## **Einrichtung unter Windows:**

Unter Windows gehen Sie im Windows Explorer dazu mit einem rechten Mausklick auf "Netzwerk":

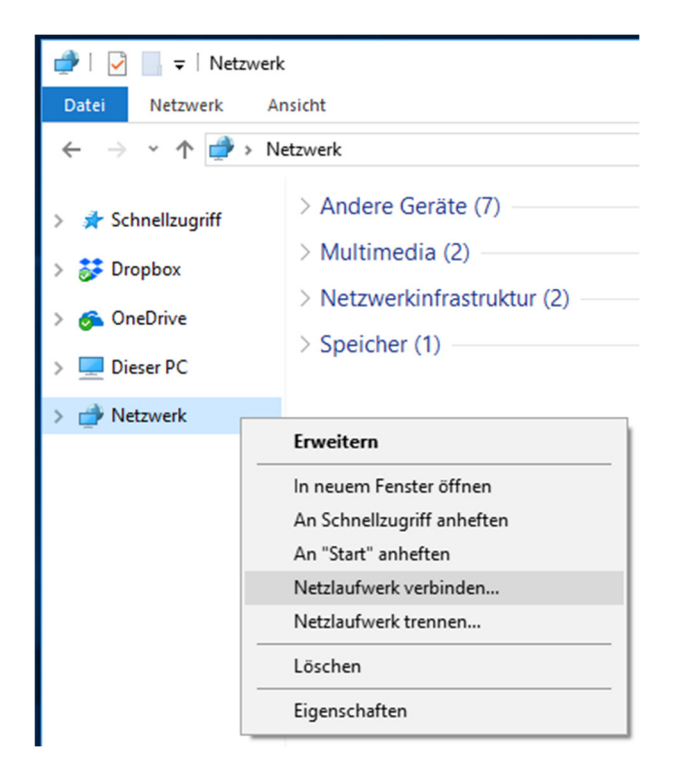

Dort klicken Sie auf "Netzlaufwerk verbinden ...", woraufhin folgendes Menü erscheint (hier Windows 10):

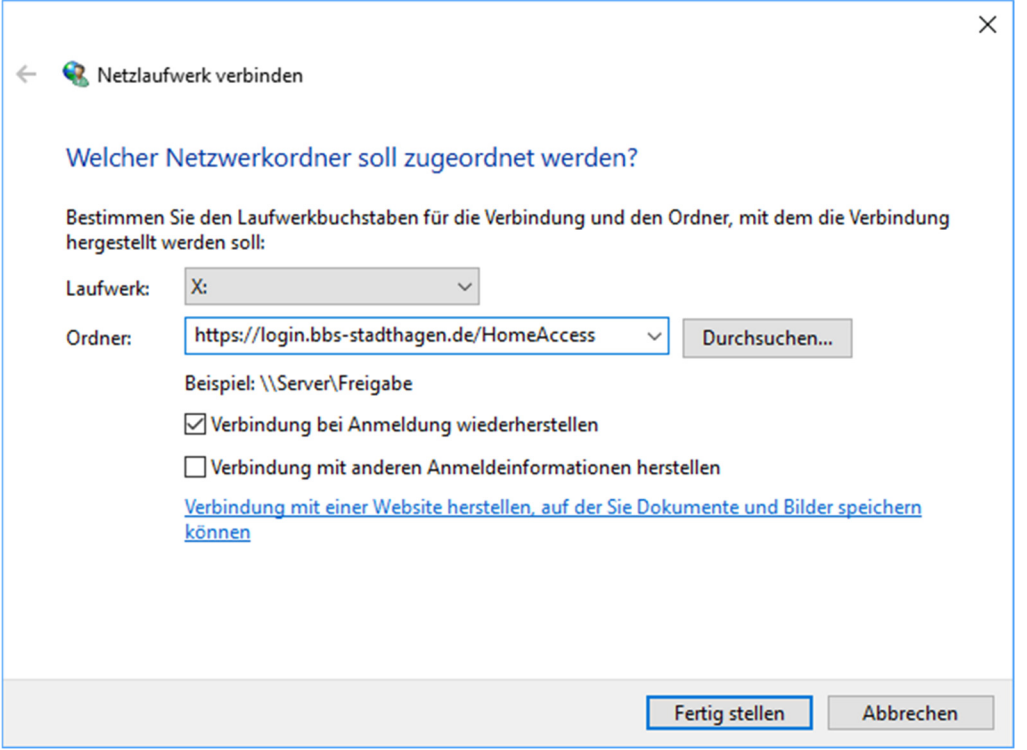

Hier geben Sie bitte die WebDAV-Adresse (siehe oben) unseres Servers ein und klicken auf "Fertig stellen". Als nächsten werden Sie aufgefordert, ihre Zugangsdaten (siehe oben) einzugeben und mit einem Klick auf "OK" zu bestätigen:

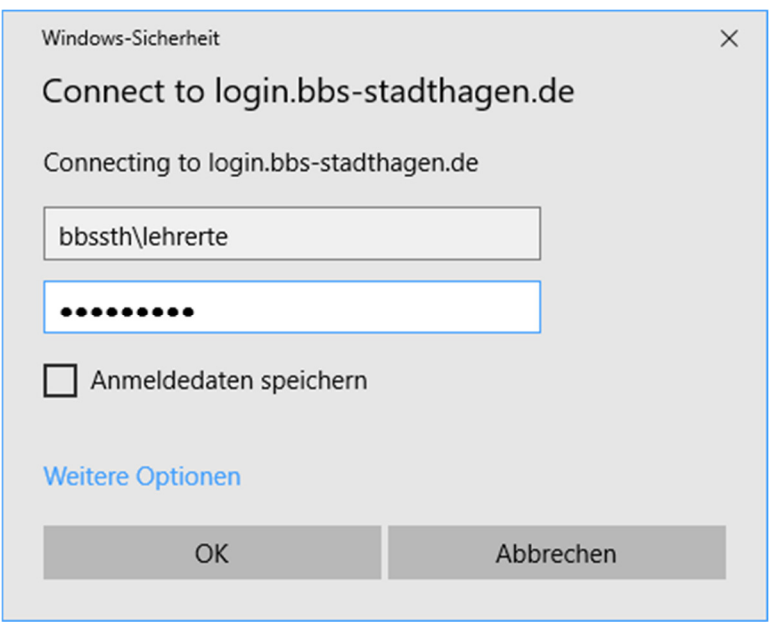

Nun ist das Laufwerk verbunden und steht im Windows Explorer zur Verfügung:

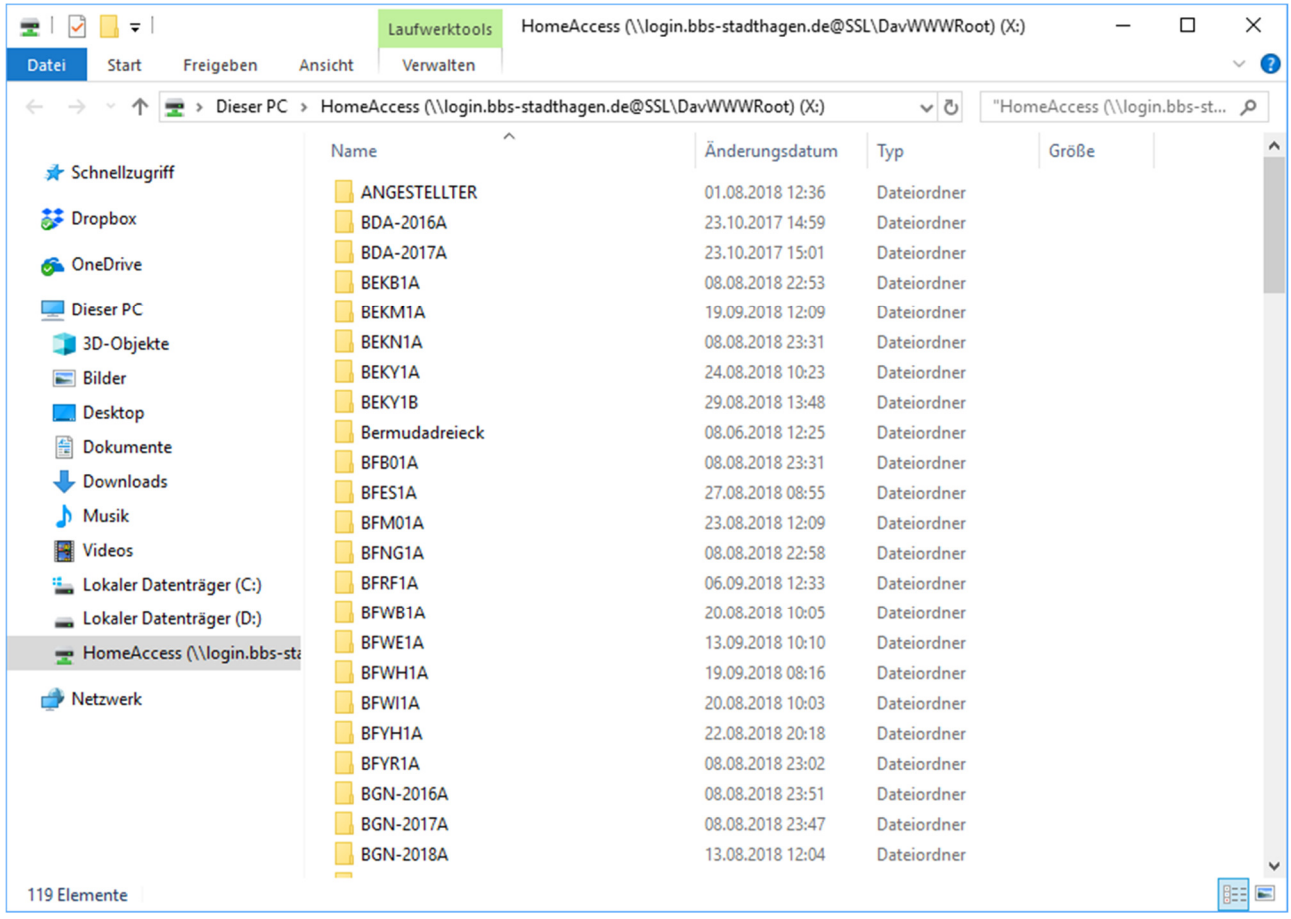

Damit ist die Einrichtung für Windows abgeschlossen und Sie können nun über den Windows-Explorer auf Ihre Schuldaten zugreifen.

Hinweis: Nach einem Neustart müssen die Zugangsdaten erneut eingeben werden. Der Benutzername wird in der Regel übernommen, jedoch verhindern Sicherheitsvorkehrungen in Windows das Speichern von Kennwörtern für Internetverbindungen.

## **Einrichtung unter iOS:**

App-Download:

https://itunes.apple.com/de/app/webdav-navigator/id382551345?mt=8

Nachdem die App gestartet ist, finden Sie in der oberen rechten Ecke ein "+"-Symbol. Hierüber lässt sich eine neue Verbindung anlegen (Bild links). Hier geben Sie die bekannten Zugangsdaten (siehe oben) ein und bestätigen die Einrichtung über die Schaltfläche "Sichern".

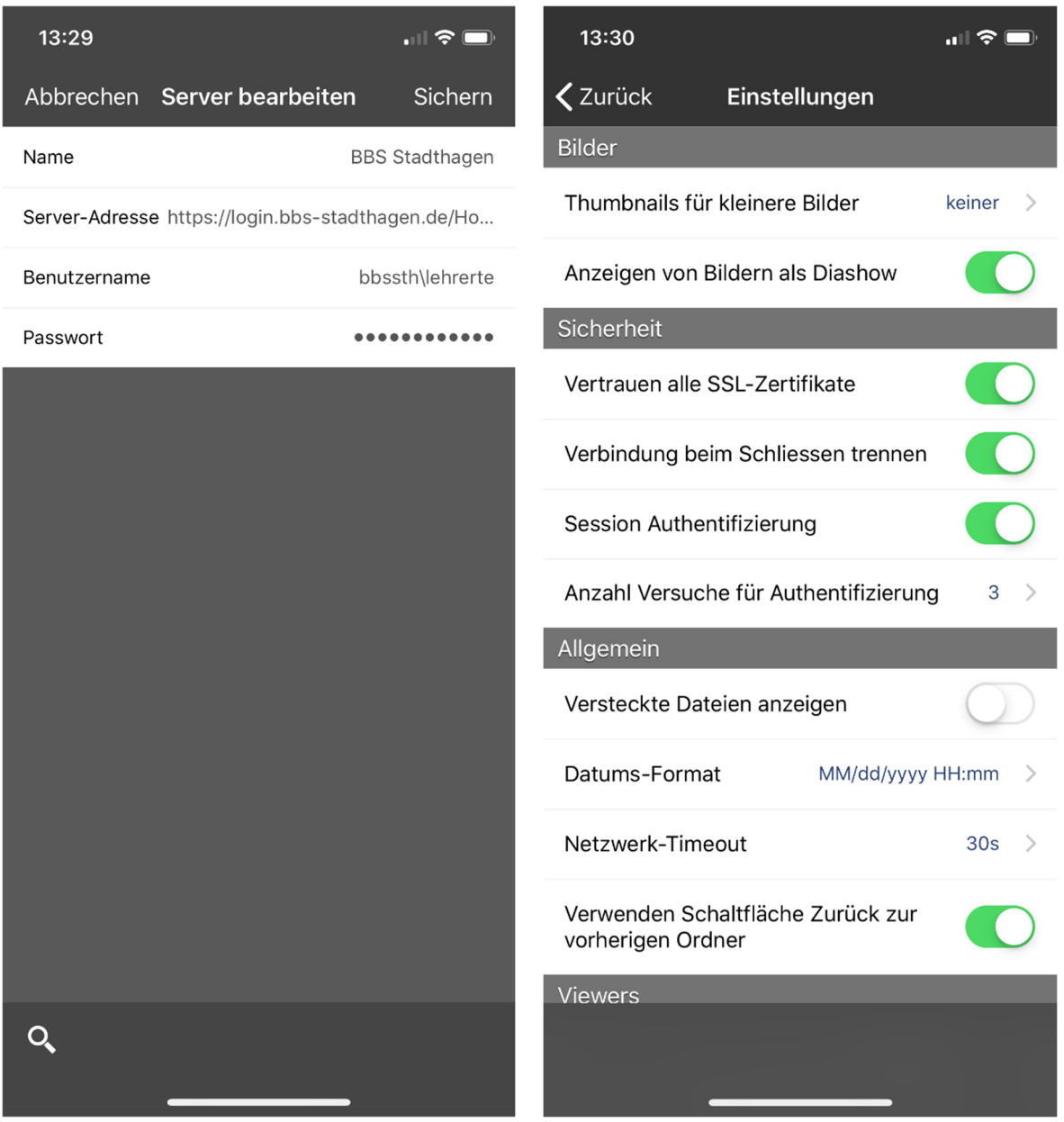

Über das Zahnrad-Symbol in der linken unteren Ecke der Startseite öffnen Sie die Einstellungen. Hier passen Sie bitte alle Einstellungen entsprechend an (siehe Bild rechts). Die restlichen Punkte können wie vordefiniert übernommen werden.

Damit ist die Einrichtung für iOS abgeschlossen und Sie können nun über die App auf Ihre Schuldaten zugreifen.

## **Einrichtung unter Android:**

App-Download:

https://play.google.com/store/apps/details?id=com.schimera.webdavnavlite&hl=de

Nachdem die App gestartet ist, finden Sie in der oberen rechten Ecke ein "+"-Symbol. Hierüber lässt sich eine neue Verbindung anlegen (Bild links). Hier geben Sie die bekannten Zugangsdaten (siehe oben) ein und bestätigen die Einrichtung über das Disketten-Symbol.

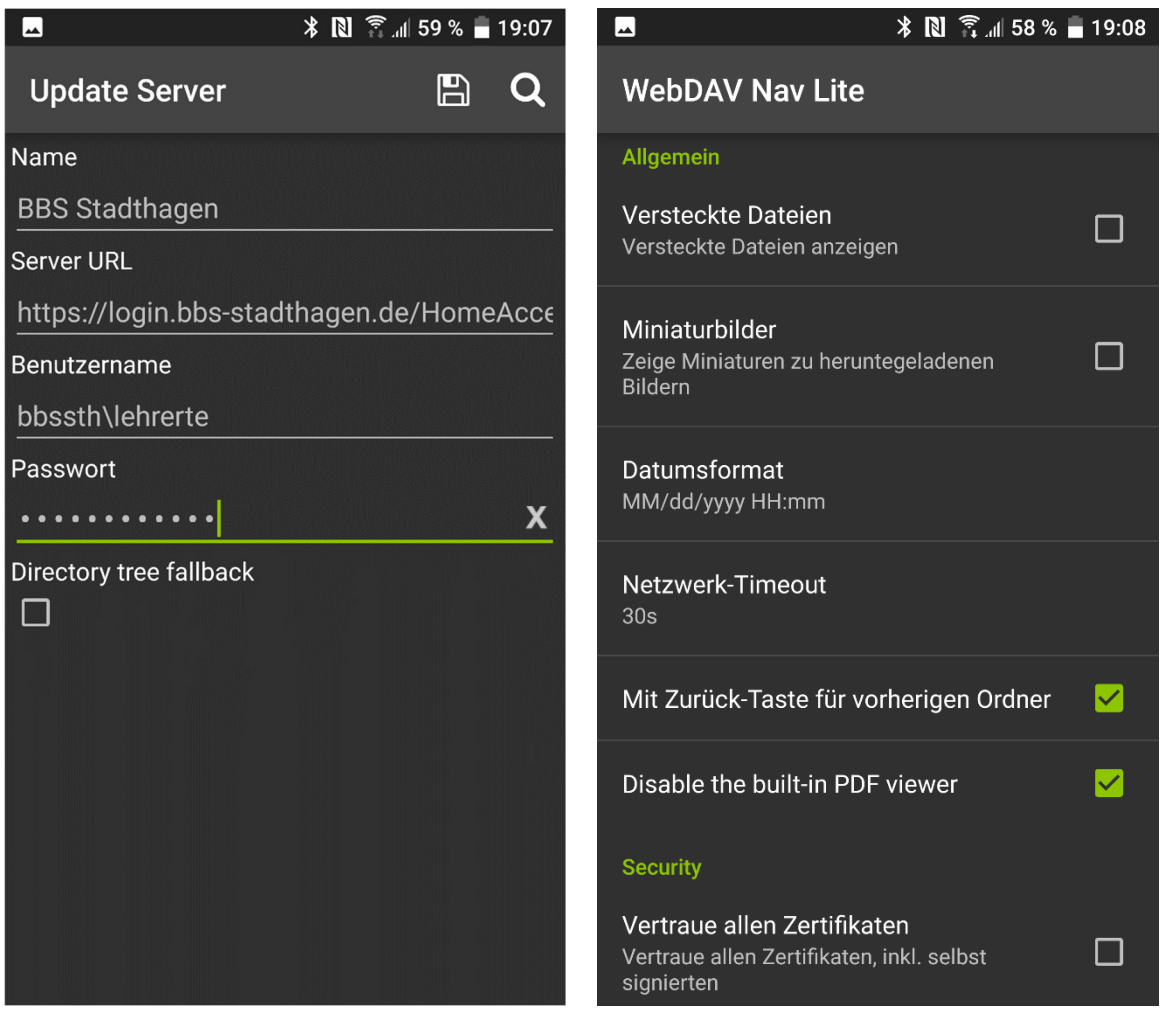

Über das Zahnrad-Symbol in der oberen rechten Ecke der Startseite öffnen Sie die Einstellungen. Hier passen Sie bitte alle Einstellungen entsprechend an (siehe Bild rechts). Die restlichen Punkte können wie vordefiniert übernommen werden.

Damit ist die Einrichtung für Android abgeschlossen und Sie können nun über die App auf Ihre Schuldaten zugreifen.